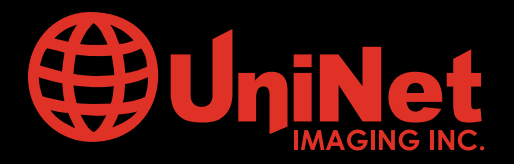

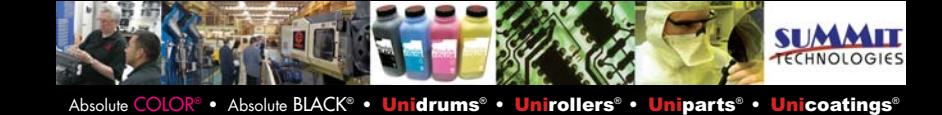

# **HP<sup>™</sup> P3005** CARTRIDGE REMANUFACTURING INSTRUCTIONS

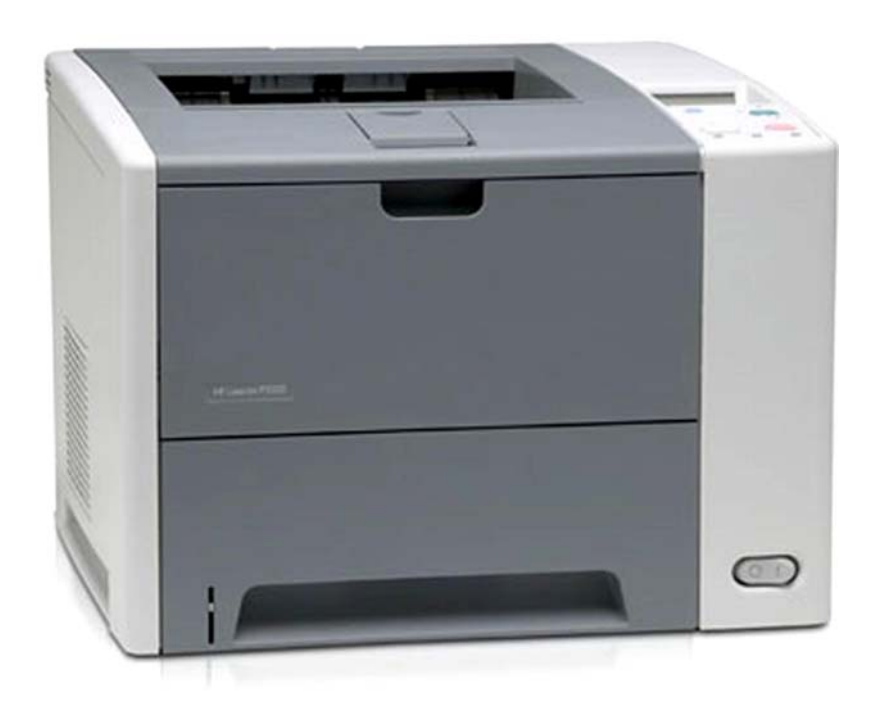

### HP® P3005 MONOCHROME LASER PRINTER

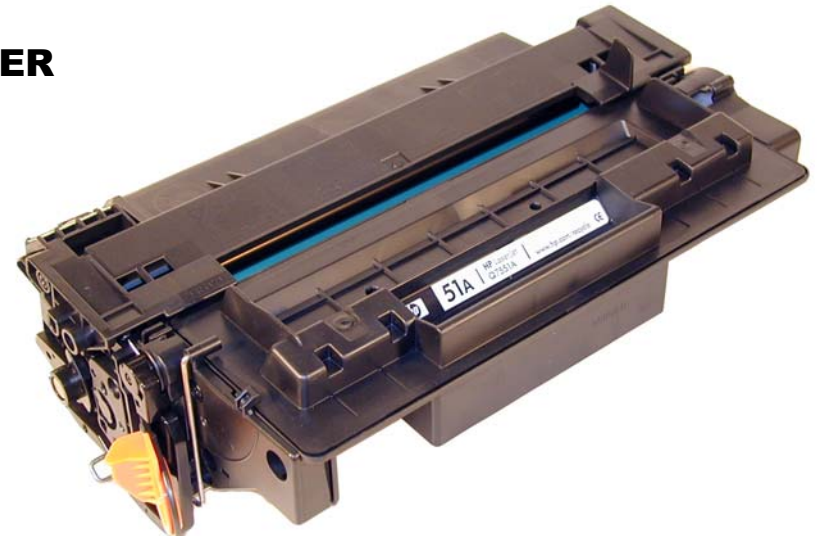

### HP® P3005 TONER CARTRIDGE

# www.uninet imaging.com/technical.asp

### REMANUFACTURING THE HP LASERJET P3005 TONER CARTRIDGE

First released in November 2006, the HP LaserJet P3005 series of printers are based on a 1200dpi, 35ppm Canon engine, (except for the M3027 which is rated for 27ppm). As with all the new HP cartridges, these cartridges use a chip to monitor toner low functions. These cartridges use the older larger format chip board as found on the 4200/4300 series, not the smaller version found on many other newer cartridges like the CLJ 2600. The P3005 cartridge looks somewhat like an updated/smaller version of the 5200 (Q7516A) cartridge. The cartridges for the P3005 are the Q7551A and Q7551X and are rated for 6,500 Pages and 13,000 pages respectively.

The LaserJet P3005 series of printers use a 400 MHz processor and the most basic unit has 48Mb of DDR2 memory expandable to 320mb. They all show a first page out at less than 9 seconds. The entire series has a monthly duty cycle of 100,000 pages/month. The cartridges have list prices of \$128.99 for the A, and \$214.99 for the X cartridge. (Pricing as of November 2006).

So far the machines based on the P3005 engine are the: LaserJet P3005, P3005d, P3005n, P3005dn, P3005x and the LaserJet M3027 MFP, M3035 MFP, M3035xs MFP

Figure 1 shows the pull tab for the seal. Similar to the 2420 and 5200, this tab prevents the cartridge from being installed unless the seal has been pulled. (Unless the tab has been separated from the seal of course).

> Unlike the other recent HP cartridges, only a few small parts use plastic rivets to hold them together. For the most part everything comes apart with screws. A welcome change for the better!

> > As with all other black HP cartridges, the chips on these cartridges do not shut down the entire cartridge, they disable the toner low features. The cartridge will run if the chip is removed, but the error message must be cleared first. As with past HP chips, the toner low function is disabled if a used chip is installed.

Printing test pages, cartridge troubleshooting as well as some simple machine troubleshooting is covered at the end of the article.

The theory for these cartridges is the same as most of the other HP/Canon monochrome cartridges so we will not go into it here. There is a difference however that should be noted.

The physical parts used for toner low monitoring are different for these cartridges. Instead of the normal single round toner low bar that runs through the center of the hopper, there are now 2 contacts and 2 bars (See Figure 2). The top bar is a piece of flat metal with a lip that sits just under the Dr. blade (See Figure 3). There is also a second bar that sits deeper into the hopper and is hidden from the top, but the outside contact is visible. These bars and the circuitry are not mentioned in the service manual, but my guess is that since these cartridges also work in multifunction machines where faxes are received, the second backup system is needed. (Just like the windows used in Canon FX\* cartridges). Again this is a guess, but it would seem that a good signal will be needed from both sensing bars before the machine will print. The dedicated printers may only use one bar, but the multifunction machines will most likely use both. We will be running tests on them to determine how they function.

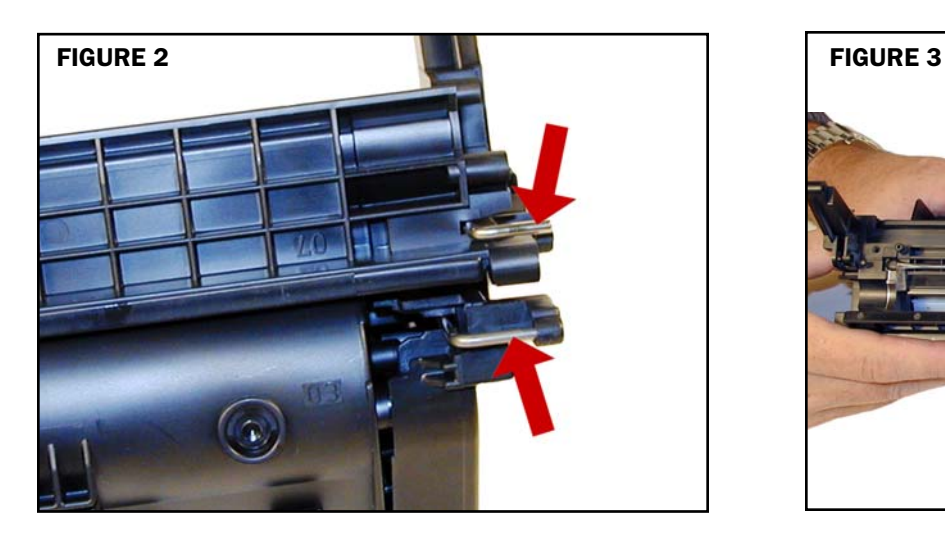

FIGURE 1

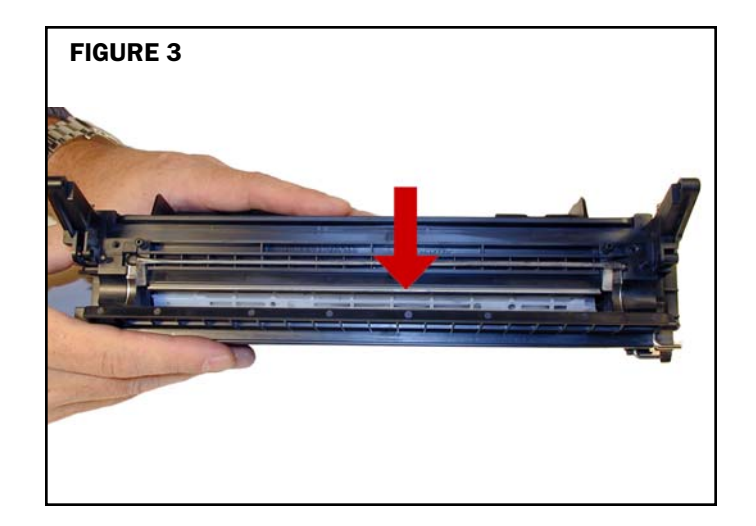

## www.uninet imaging.com/technical.asp

### TOOLS REQUIRED

- Toner approved vacuum
- Phillips Head Screwdriver
- Small Common Screwdriver
- Needle Nose Pliers or Flush cutting Wire Cutters
- Dremmel tool with side cutting bit. (Hobby rotary saw)

#### SUPPLIES REQUIRED

- Toner 305g HP-P3005 type
- New OPC Drum (P3005 specific)
- New Wiper Blade (P3005 specific)
- New PCR [Optional]
- New mag. Roller [Optional]
- New Dr. Blade [Optional]
- 99% Isopropyl Alcohol
- Magnetic Roller Cleaner
- Drum Lubricant
- Conductive Grease
- White Lithium grease

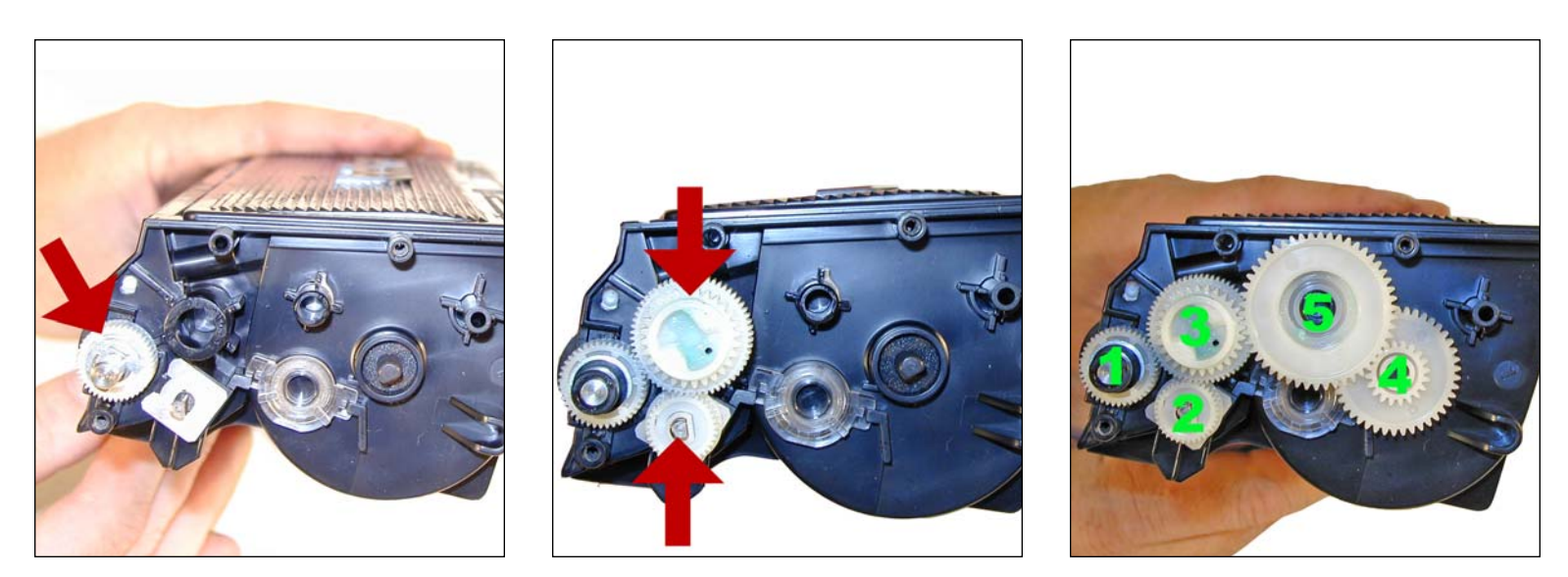

1. Remove the drum cover by prying the spring loaded arm, and then carefully pry off the two metal bars out of their holders. The cover must be in the closed position in order to pry off the spring loaded arm. Be careful not to loose the spring! Both of the metal bars should be removed from the front not the end.

### www.uninet imaging.com/technical.asp

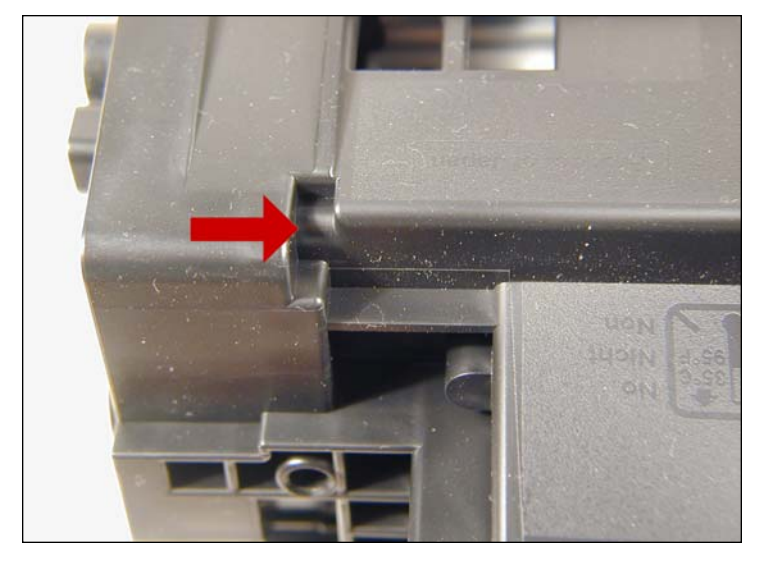

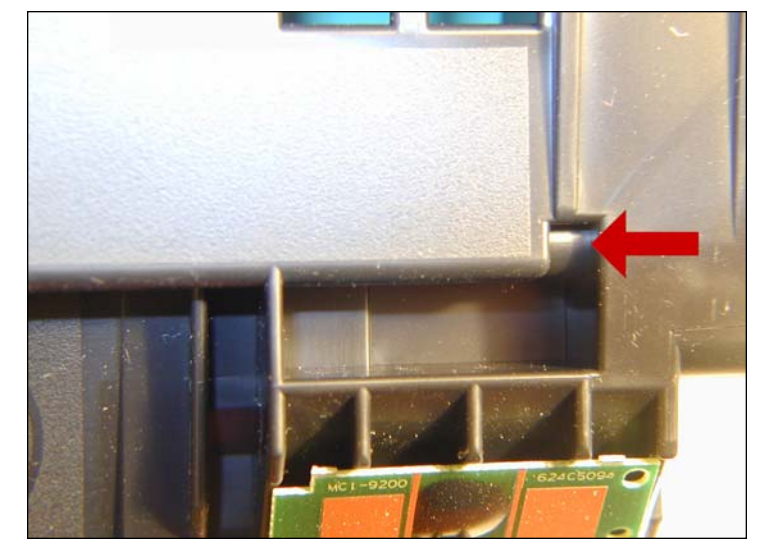

2. Note on each end of the cartridge there are small silver pins. To separate the two halves these pins must be removed. Like the HP-1200 cartridges, these pins cannot be pulled out or pushed in from the outside of the cartridge. Small holes must be but in the top of the cartridge to allow the pins to be pushed out. The areas indicated by the red arrows are shown uncut.

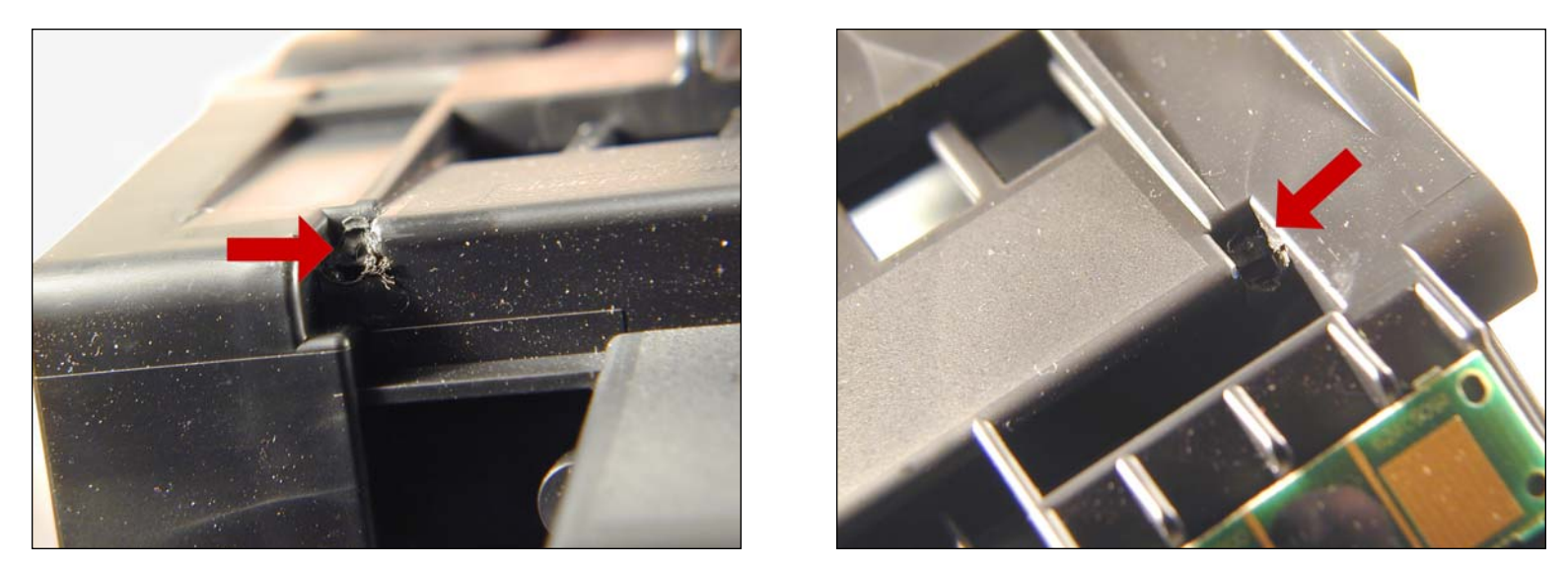

3. To remove the pins, cut the holes with the Dremmel tool and a side cutting bit.

## www.uninet imaging.com/technical.asp

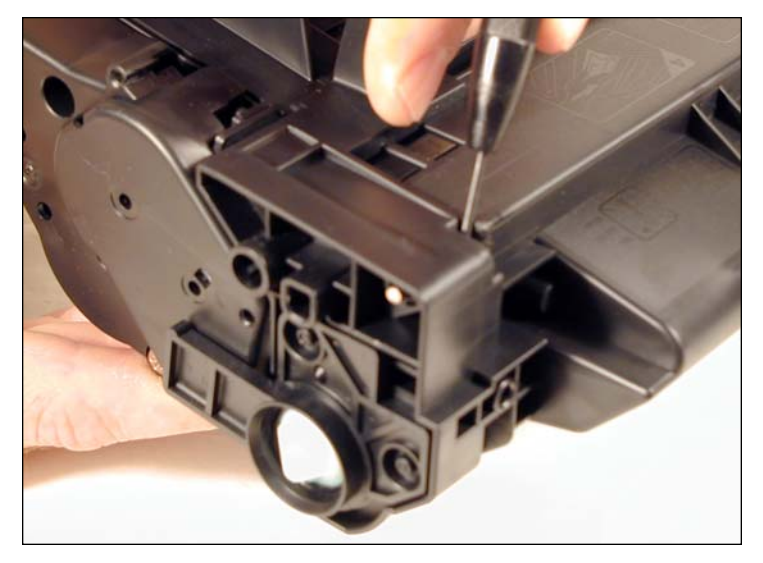

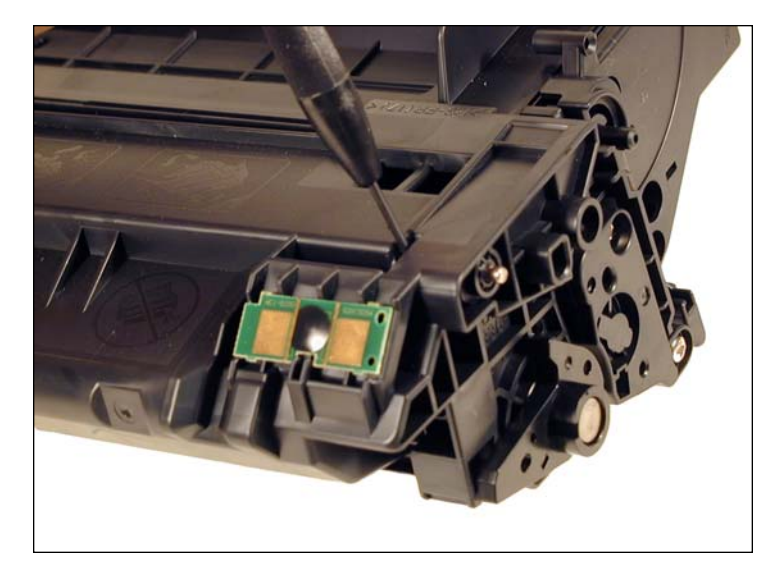

4. Push the pins out with a small Jewelers screwdriver.

NOTES

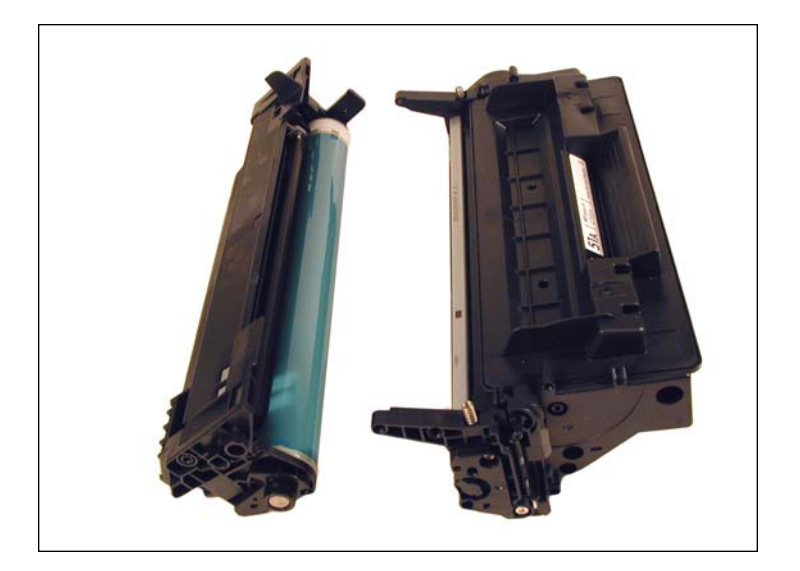

5. Separate the two halves.

# www.uninet imaging.com/technical.asp

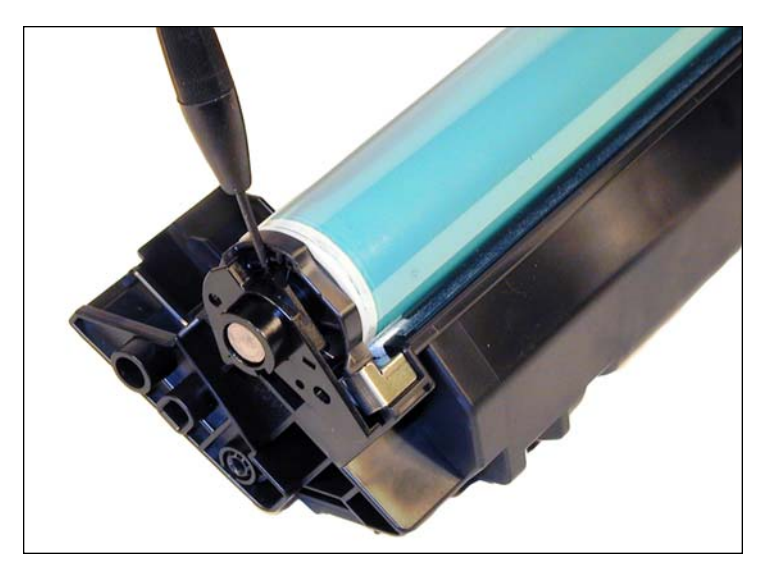

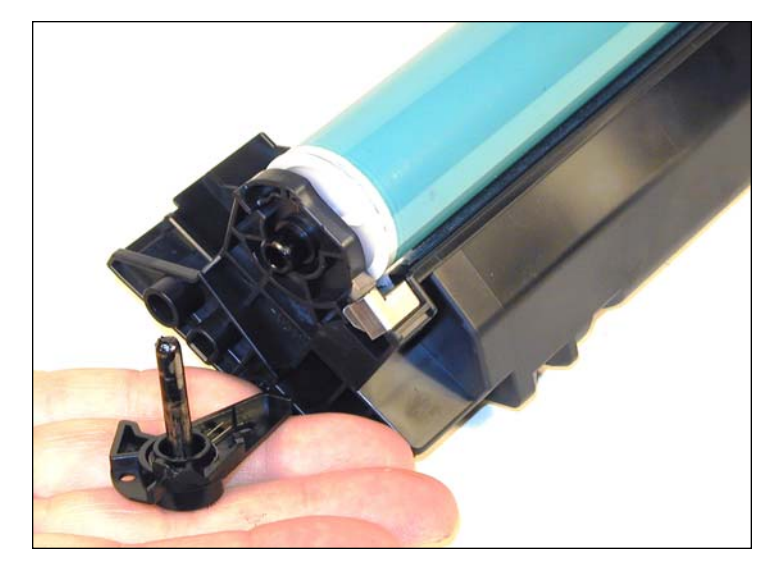

6. On the Waste section, take a common screwdriver and remove the Metal Axle pin/spring loaded cover located on the right side of the cartridge. This is the same type of drum axle pin that the 2400 series uses. It comes out easily enough, but be careful as it seems somewhat fragile.

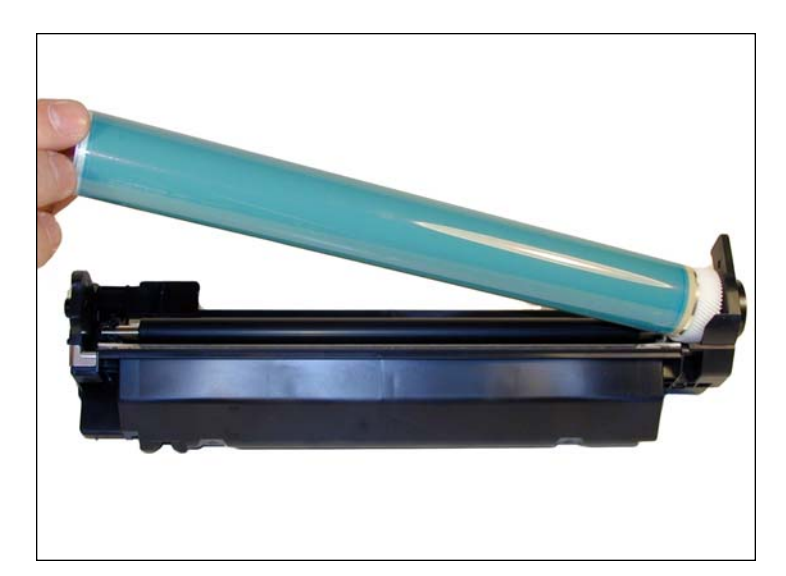

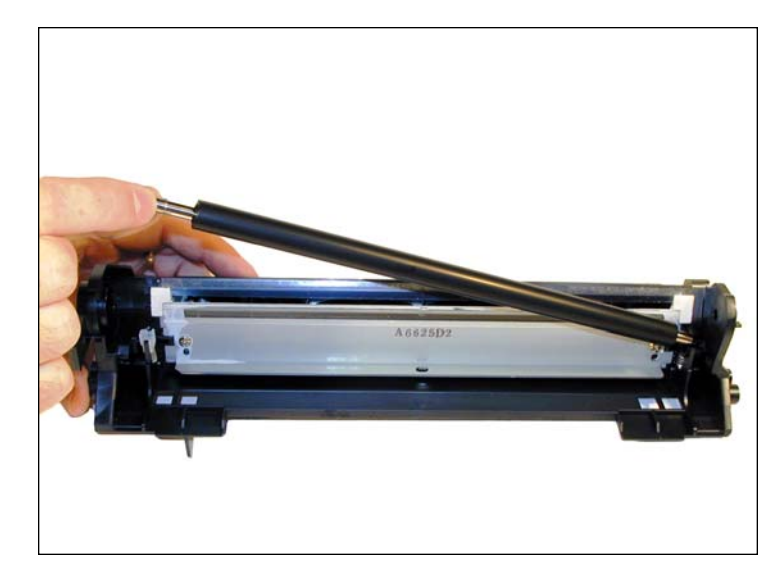

7. Remove the Photoconductive Drum. The State of the State of the Primary Charge Roller (PCR), by prying it out of the clips on either end. Clean the PCR with your preferred cleaner and place aside.

# www.uninet imaging.com/technical.asp

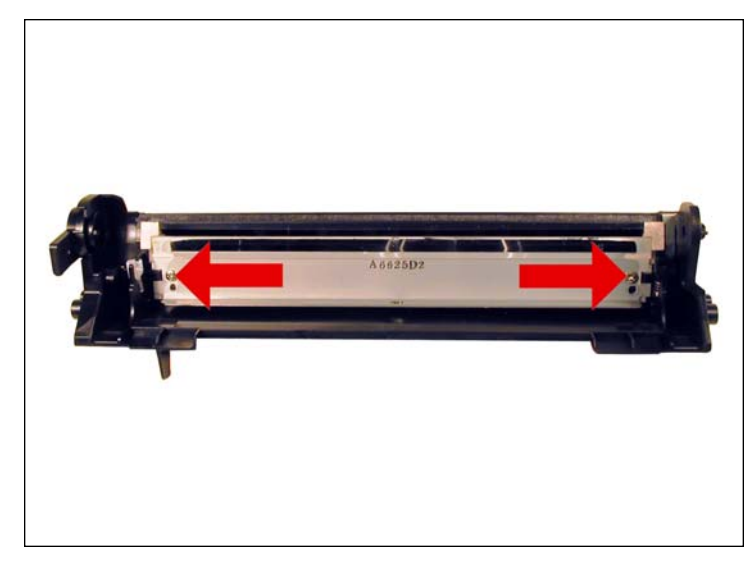

9. Remove the wiper blade and 2 screws.

NOTE: Be very careful not to damage or distort the thin Mylar Recovery Blade next to the wiper blade. If this blade is bent or damaged in any way, it should be replaced.

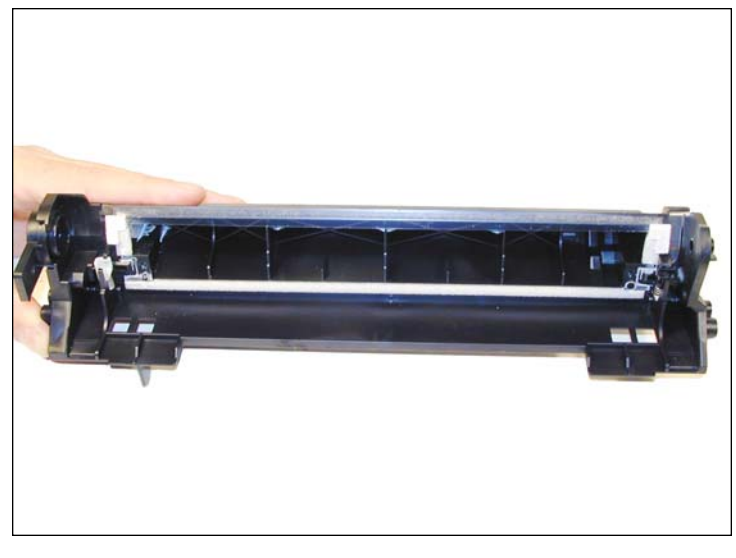

10. Clean out any remaining waste toner. Make sure the foam seals under the wiper blade are clean and not damaged.

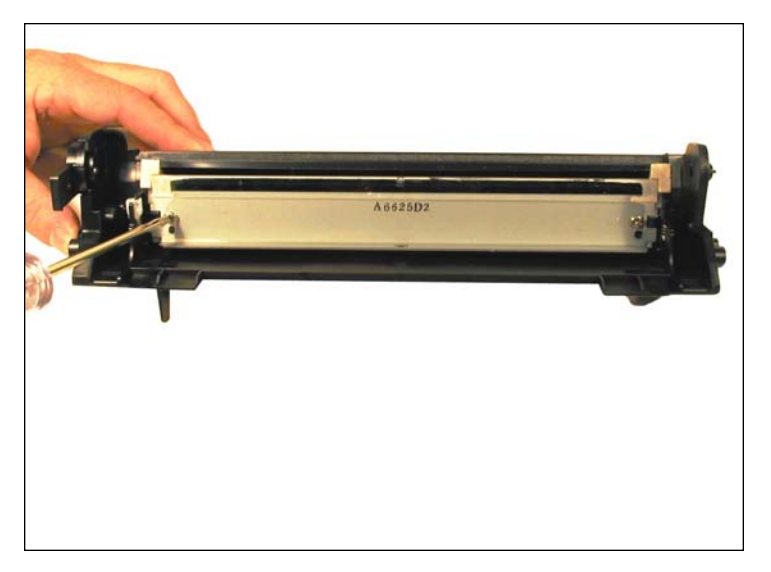

11. Due to the aggressive nature of the toner used in these cartridges, we recommend that the Wiper Blade be replaced each cycle. This blade looks very similar to the HP-4000 & 4100, but is different. A dedicated bladed is needed here. Lightly coat the new blade with you preferred lubricant. Replace the Wiper Blade and 2 screws into the cartridge.

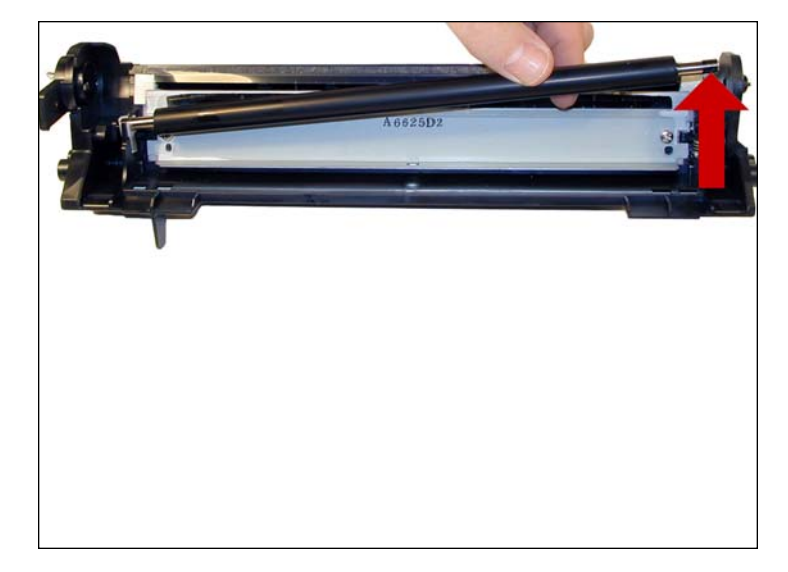

12. Clean the 2 PCR holders, and place a small amount of conductive grease on the black PCR holder, install the PCR.

# www.uninetimaging.com/technical.asp

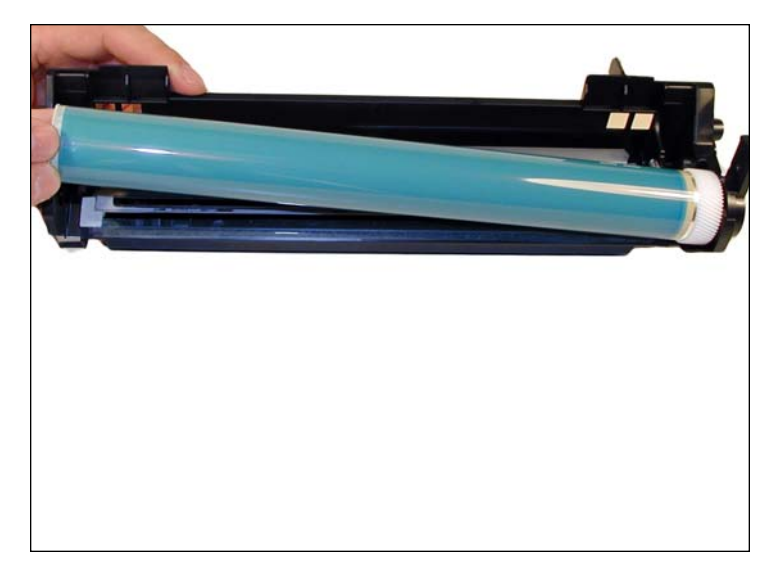

13. If you are re-using the drum, check to make sure the grease on the drum drive gear and hub is clean. If not remove it and replace. White Lithium grease can be used here. Install the drum.

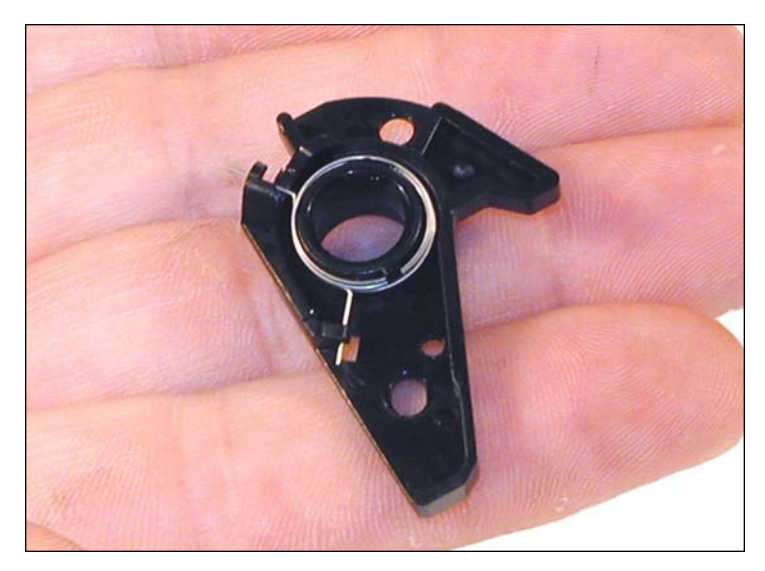

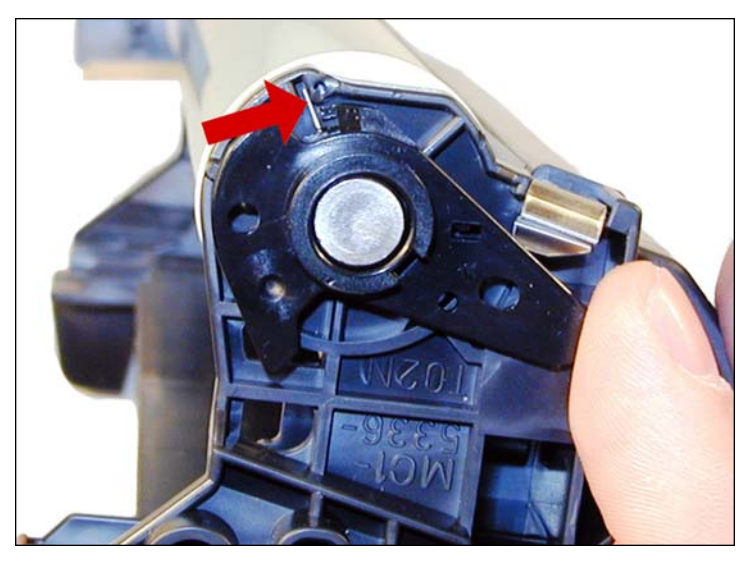

14. Install the spring in the holder as shown, install on the cartridge and set the tail of the spring so it drops into its slot.

Replace the conductive grease on the end of the drum axle tip, and install on the cartridge. Place the waste chamber aside.

# www.uninet imaging.com/technical.asp

11124 Washington Blvd., Culver City, California USA 90232 • Ph +1 310 280 9620 • Fx +1 310 280 0533 • techsupport2@uninetimaging.com

**NOTES** 

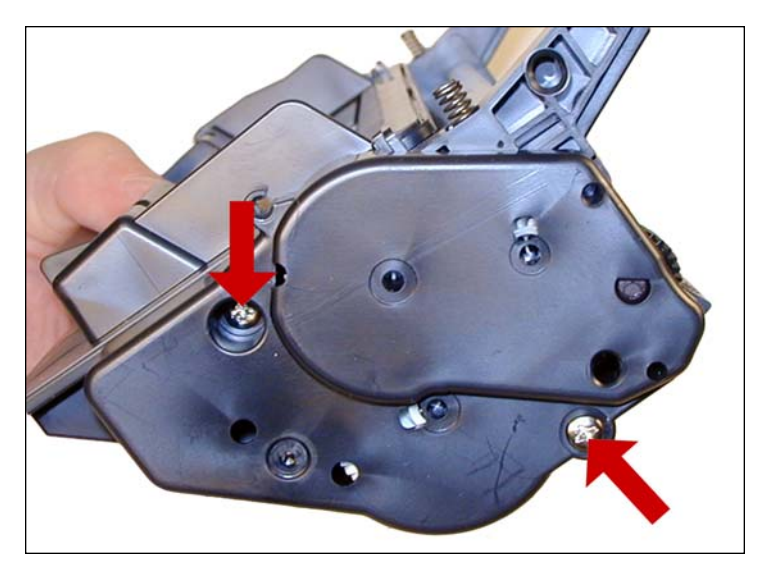

15. On the supply section, remove the 2 screws from the right side (Gear side) end cap.

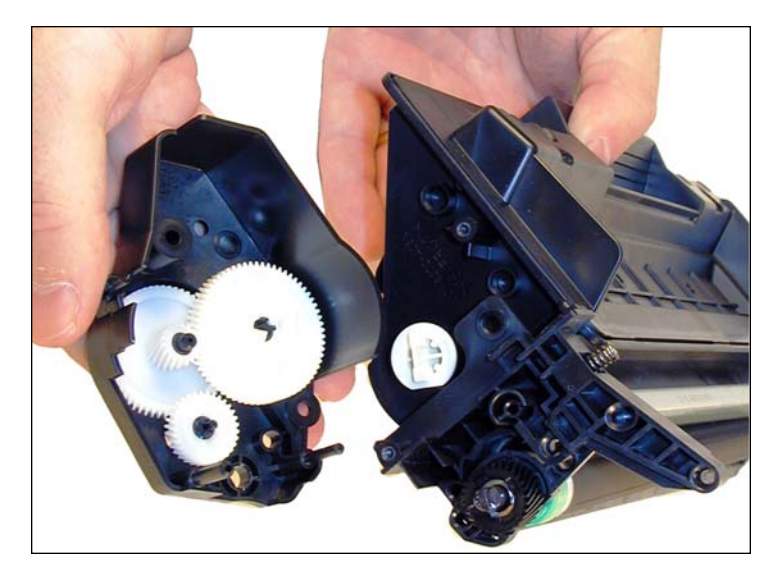

16. Remove the end cap. Note that the gears stay with it.

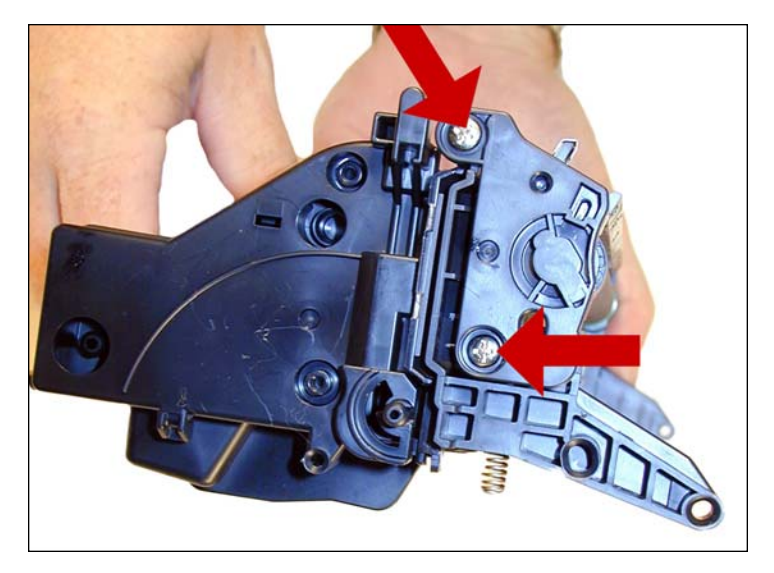

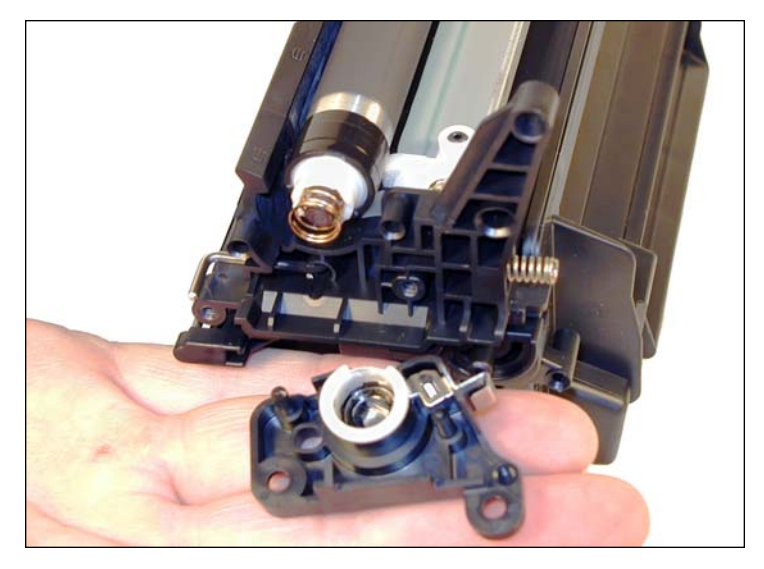

17. On the contact side, remove the 2 screws and end cap.

# www.uninet imaging.com/technical.asp

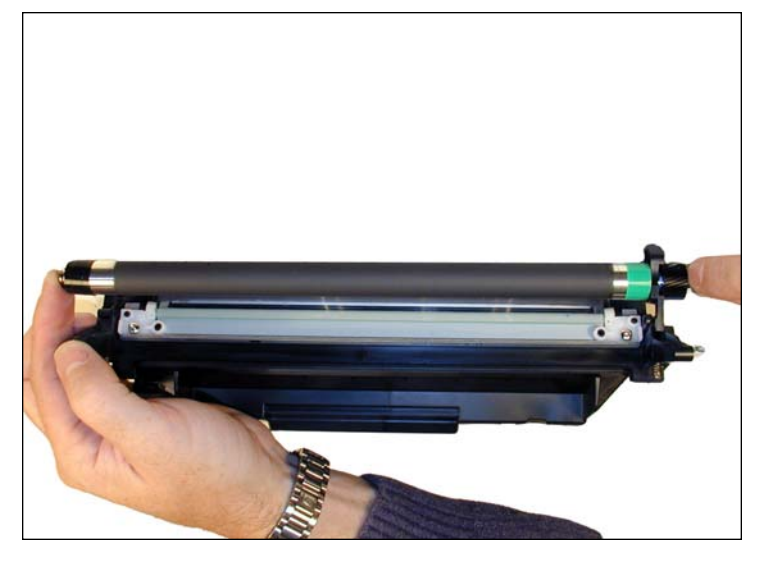

18. Remove the magnetic roller assembly from the cartridge. 19. Remove the 2 screws and doctor blade. Clean out any

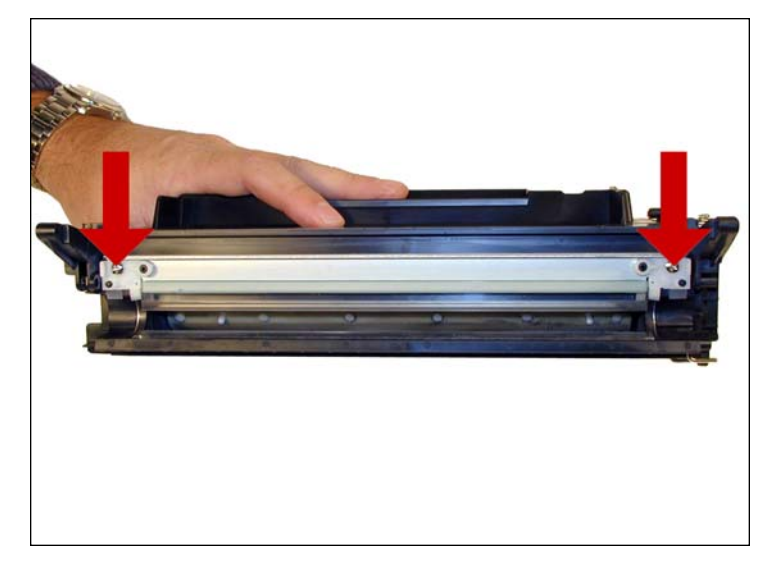

remaining toner.

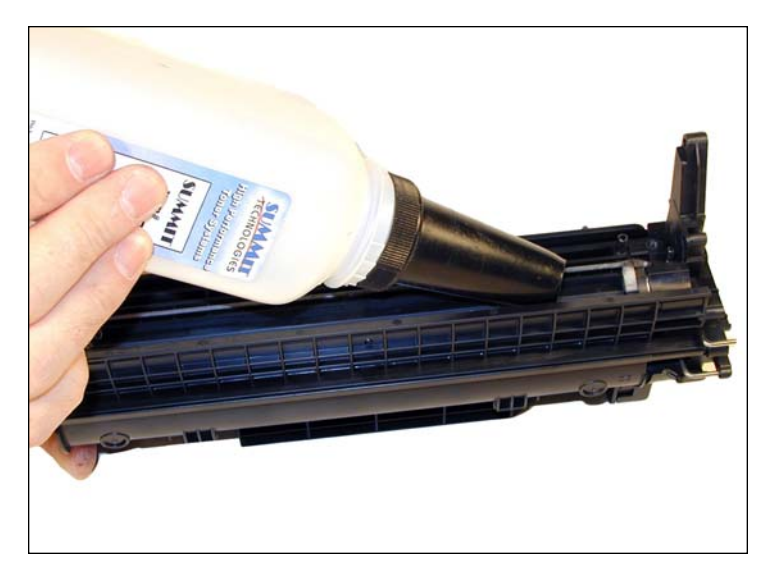

20. There is no fill hole in these cartridges so it must be filled through the DB slot. Fill the cartridge with 305g of P3005 toner. If a seal is available, install it now.

**NOTES** 

# www.uninetimaging.com/technical.asp

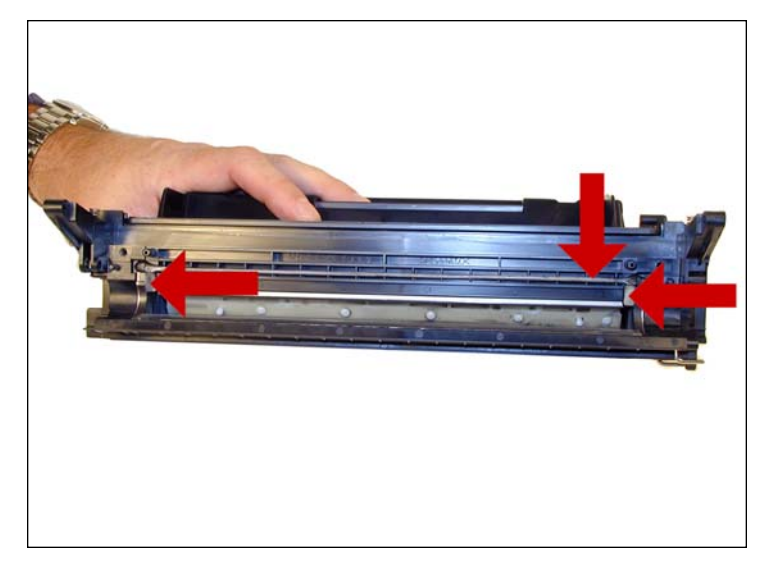

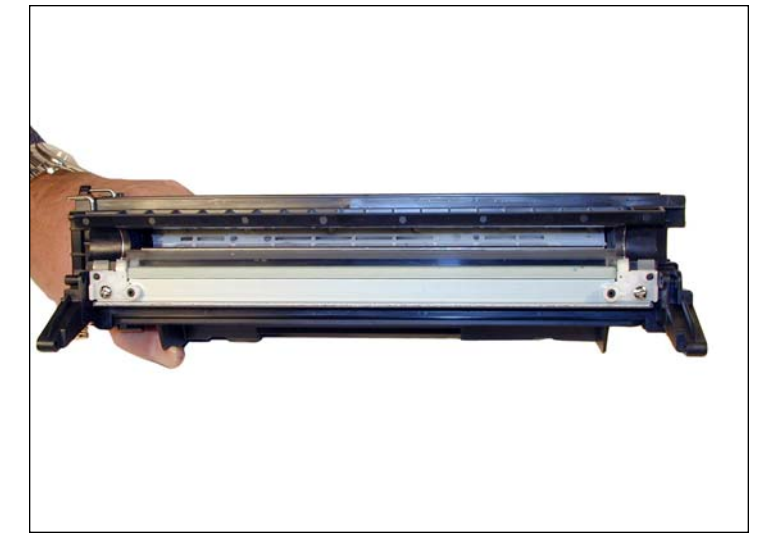

21. Make sure the doctor blade seals are clean. If they are coated with toner, clean them lightly with a cotton swab and alcohol until they are sticky again. Install the doctor blade and 2 screws.

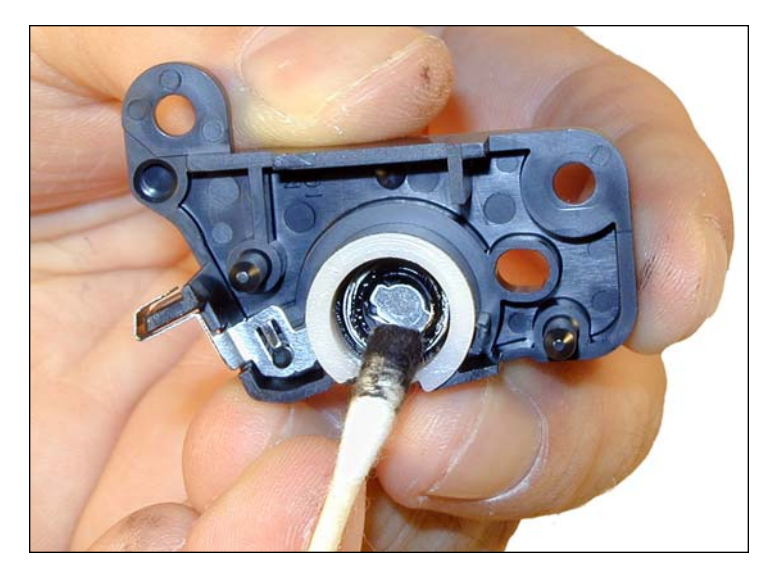

22. Clean the mag roller contact plate on the contact end cap. Replace the conductive grease.

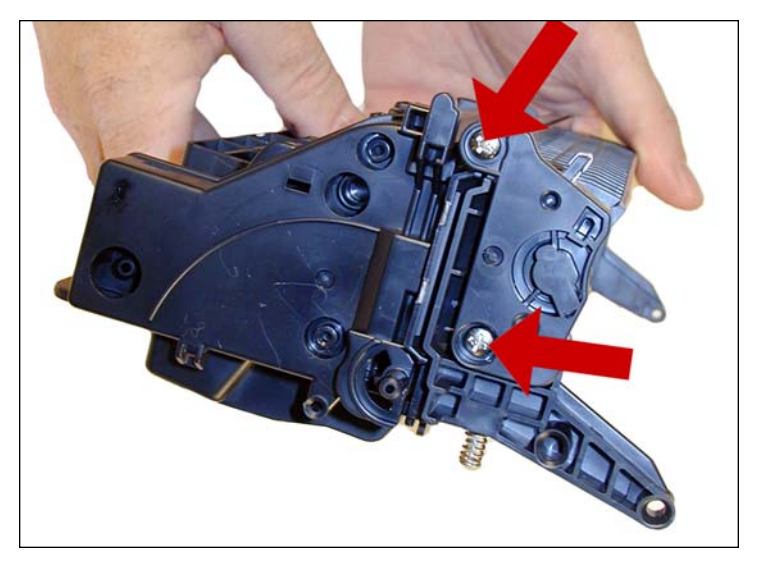

23. Install the end cap and 2 screws.

# www.uninet imaging.com/technical.asp

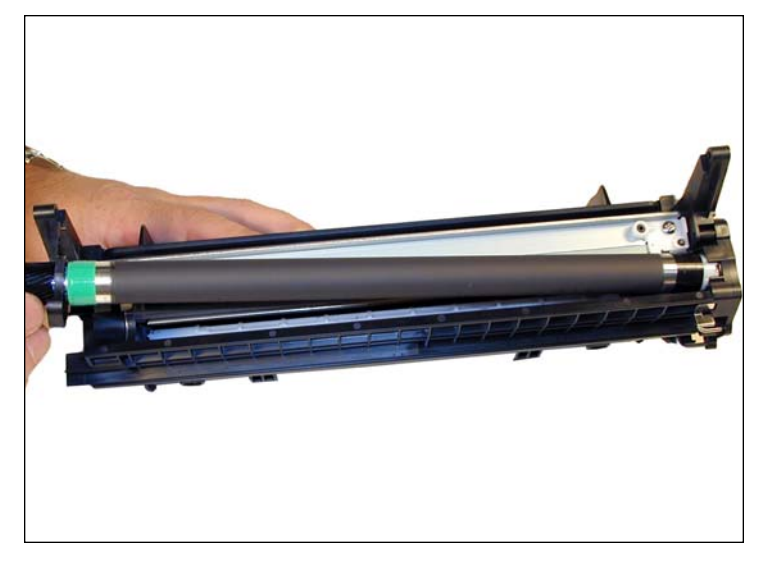

24. Clean the mag roller sleeve with a dedicated mag roller cleaner. Install the mag roller. Turn the stationary magnet so that the keyed end will fit into the end cap. You cannot see the keyed end so you have to set the magnet by feel as you turn it.

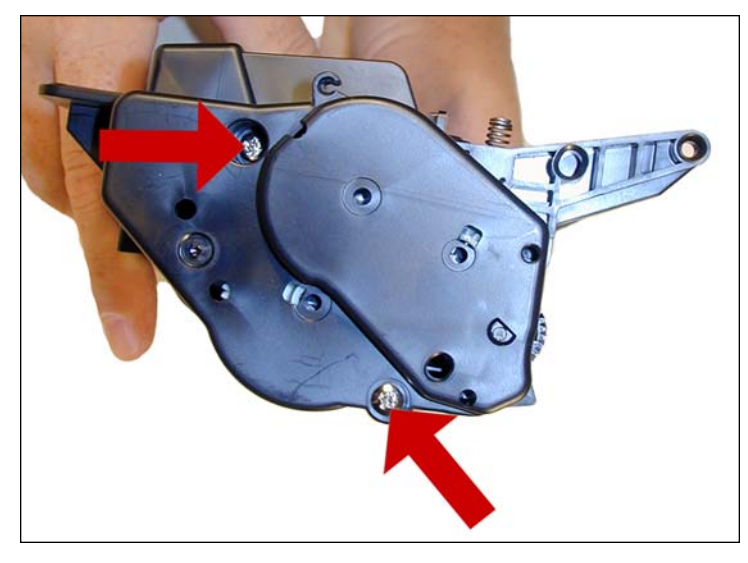

25. Install the gear end cap and 2 screws. If the end cap does not fit, the stationary magnet most likely is not set correctly.

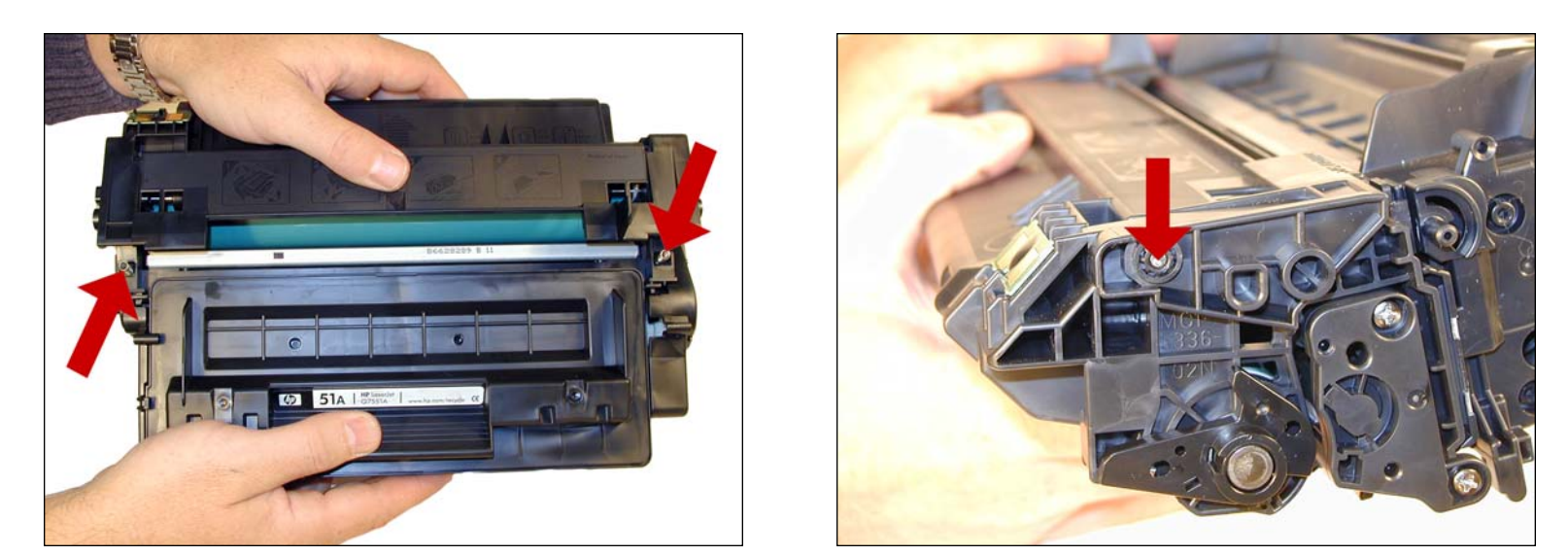

26. Place the 2 halves together. Make sure the springs are set, and install the 2 pins.

# www.uninetimaging.com/technical.asp

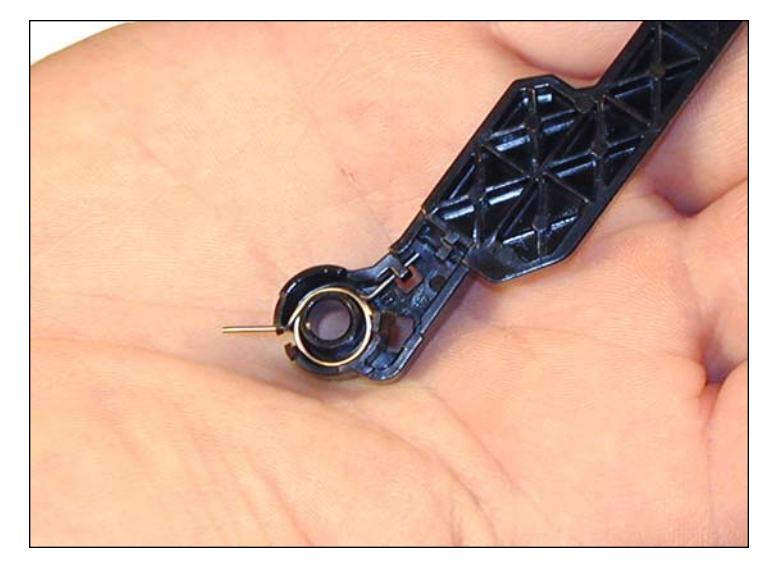

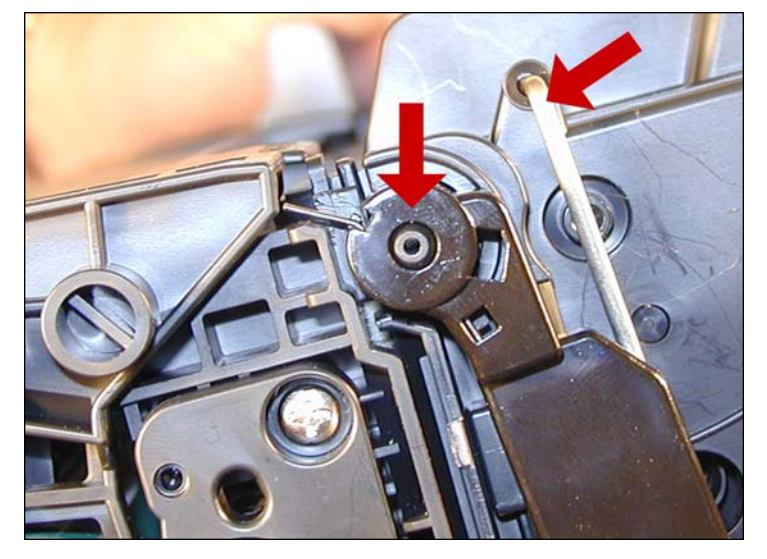

27. Install the spring in the drum cover arm as shown. Install the metal bar into the hole and slot. Install the arm.

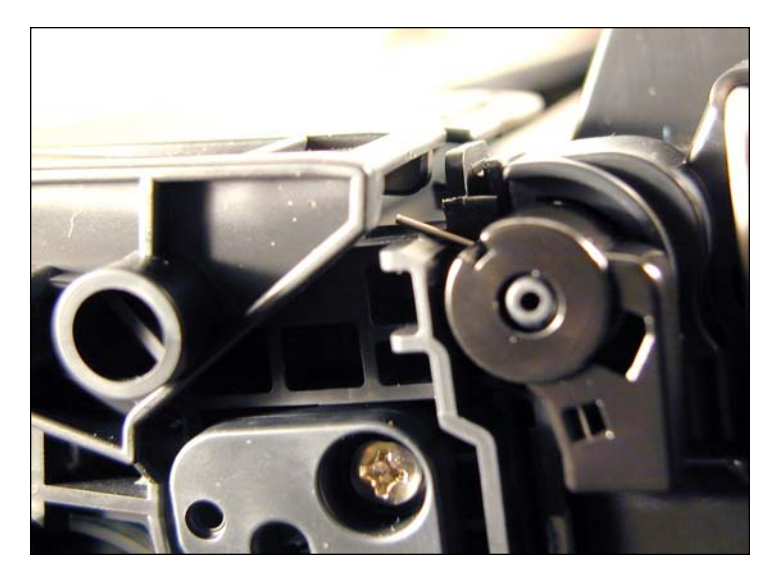

28. Release the tail of the spring so that the cover closes. 29. Replace the chip.

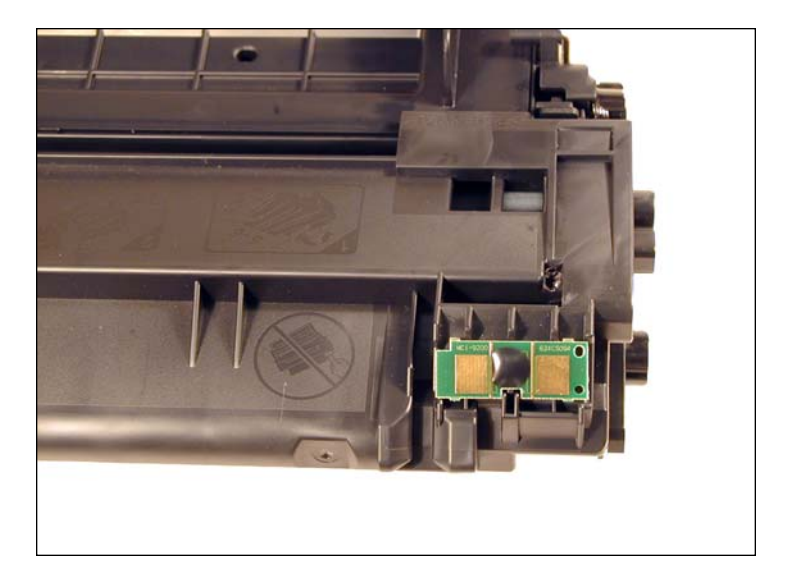

# www.uninet imaging.com/technical.asp

#### RUNNING THE CLEANING PAGE

The cleaning page helps keep the fuser free of toner particles. HP recommends that it be run every time a new cartridge is installed.

- 01. Press the MENU button to open the menus.
- 02. Press the UP or DOWN arrows until "CONFIGURE DEVICE" appears on the display.
- 03. Press the SELECT button.
- 04. Press the UP or DOWN arrows until "PRINT QUALITY" appears on the display.
- 05. Press the SELECT button.
- 06. Press the UP or DOWN arrows until "CREATE CLEANING PAGE" appears on the display.
- 07. Press the SELECT button.
- 08. Load the cleaning page face down in tray 1
- 09. Press the DOWN arrow until "PROCESS CLEANING PAGE" appears on the display.
- 10. Press the SELECT button.

#### CHANGING THE PRINTERS INTENSITY (DENSITY)

- 01. Press the MENU button to open the menus.
- 02. Press the UP or DOWN arrows until "CONFIG DEVICE" appears on the display.
- 03. Press the SELECT button.
- 04. Press the UP or DOWN arrows until "PRINT QUALITY" appears on the display.
- 05. Press the SELECT button.
- 06. Press the UP or DOWN arrows until "TONER DENSITY" appears on the display.
- 07. Press the SELECT button.
- 08. Press the UP or DOWN arrows until the desired setting (1-5) appears on the display. "3" is the default setting.

#### PRINTING TEST PRINTS

There are a number of test pages that can be run from the menu. There is a "Menu map", "Configuration Page", "Supplies Status Page", "Usage page", and the "PCL font list". The Supplies Status Page or the Configuration page are the best to use. They have Solid Black, Gray Scales, and text.

- 01. Press the MENU button to open the menus.
- 02. Press the UP or DOWN arrows until "INFORMATION" appears on the display.
- 03. Press the SELECT button.
- 04. Press the UP or DOWN arrows until the page you wish to print appears on the display.
- 05. Press the SELECT button.

#### CARTRIDGE TROUBLESHOOTING

Repetitive defect chart: 96mm Drum 76mm Upper Fuser roller 62mm lower pressure roller 47mm Magnetic roller 43.6mm transfer roller 38mm PCR

A Dirty or Bad Primary Charge Roller (PCR): This will show on the test print as vertical gray streaks down the page, as a gray background throughout the page, or as ghosting where part of a previously printed area is repeated.

Dirty PCR Connection: This will show as horizontal dark black bars across the page, or as shading throughout the page.

Scratched Drum: This is shown by a very thin, perfectly straight line that runs from the top to the bottom of the test page.

Chipped Drum: This will show as a dot or series of dots that repeat every 96mm.

Light Damaged Drum: This will show up as a shaded area on the test print that should be white. Again this will repeat every 96mm.

### www.uninet imaging.com/technical.asp

Worn-Out Drum: This will usually show up as shading on the right side of the page. It will usually start right from the edge of the page, and work in towards the center. The pattern will normally look like tire tracks.

**Bad Wiper Blade:** This will show as either a gray line approximately 1/8" thick or as shading across the entire page. In either case there will be a film of toner on the drum surface that matches the defect.

Bad Magnetic Roller Bushing: When this round shaped bushing wears out, gray scale pages, and pages with heavy graphics will exhibit light and dark lines across the page.

#### PRINTER TROUBLESHOOTING

Most of the error messages show on the display in plain English so we will not go into them here. Some of the more common numeric messages are as follows:

10.10.00 Error. Bad or missing chip 10.32.YY Unauthorized supply. A new non HP supply has been installed. Press the OK button to clear. 10.XX.YY Supply Memory Error. Bad or missing chip 13.XX.YY paper jams in printer 50.1 Fuser error. AC Power to the fuser is bad 50.6 Fuser error. Main or sub thermistor bad 52.00 Scanner error 57.XX fan Error 59.50 Printer motor error

### www.uninet imaging.com/technical.asp